## Connecting Windows 10 to CityU WLAN

a) Click the "**Network**" icon to list the available wi-fi networks in range.

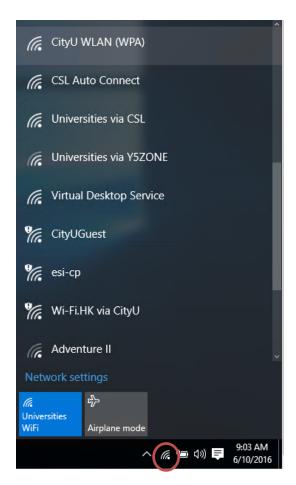

b) Select the "CityU WLAN (WPA)" network and then click the "Connect" button.

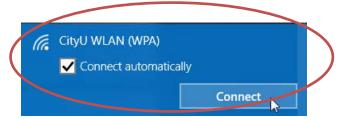

c) When prompt, enter your **EID**, **network connection password** and then press the "OK" button to login.

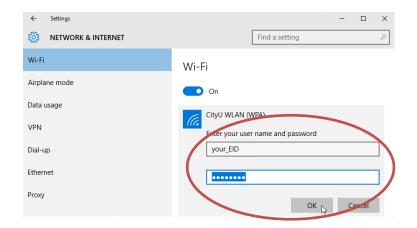

d) A security alert box may be displayed. Click the "**Connect**" button to continue.

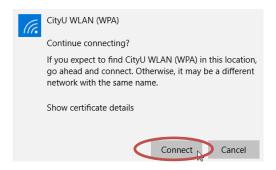

e) You may enjoy Internet access upon successful logon.